## Steps to take for Self-registration 2017

(http://www.nwu.ac.za/pc/undergraduate-and-honours-admin)

## What should I do in advance?

- REMEMBER your PIN (First years will receive a sms on 20 January 2017 regarding your pin)
- Make sure that you know what subjects you want to register for (registration and curriculum control form)
- Check the **class and examination timetables for 2017** on the web, before you choose you modules to ensure there is no clashes: <u>http://www.nwu.ac.za/content-time-tables</u>
- Please note the compulsory minimum first payment for registration; amount available on the registration schedule for 2017, at the above web address

## Can I only register in computer rooms on campus?

• No, please feel free to use your own computer, laptop, smart phone or tablet

Also refer to the **complete manual for web registration at the above** web address. (ASA-members will be available during the first-years' registration)

## Step 1

On the following page: http://www.nwu.ac.za/pc/undergraduate-and-honours-admin

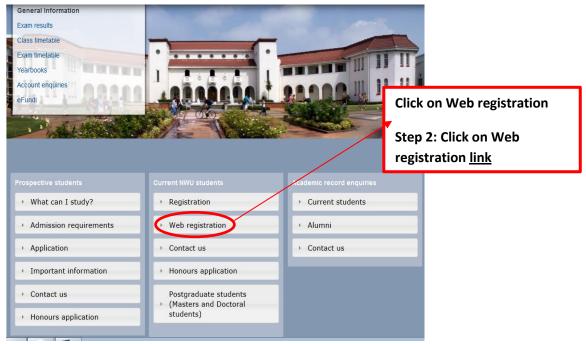

| STEP | DISCRIPTION                                                                                                    | POSSIBLE PROBLEM                                   | POSSIBLE SOLUTION                                                                                                    |
|------|----------------------------------------------------------------------------------------------------|----------------------------------------------------|----------------------------------------------------------------------------------------------------|
| 3    | On the <b>student records</b> page, select " <b>Registration"</b>                                                                           | The language is not understandable                 | On the menu left click "Change language"                                                                                                    |
| 4    | Sign on with your student<br>number and PIN<br>(not your Novell pin. First<br>years will receive a sms on 20<br>January regarding your pin) | I do not have a PIN                                | Select "Create PIN" and follow the steps                                                                                                    |
|      |                                                                                                    | I cannot remember my PIN                           | Select "Forgot PIN"                                                                                                    |
|      |                                                                                                    | One of the security questions was wrongly answered | Remember to use upper case and lower case<br>letters in the right places<br>Should you still not manage, please go to<br>Building F1, Room 44 to have your PIN<br>deleted |

| STEP | DISCRIPTION                                                                                                    | POSSIBLE PROBLEM                                                            | POSSIBLE SOLUTION                                                                                                    |
|------|----------------------------------------------------------------------------------------------------|-----------------------------------------------------------------------------|----------------------------------------------------------------------------------------------------|
| 5    | Under Registration " <b>self</b><br><b>registration</b> ".<br>Check your qualification and<br>select "Next"                                                                                                    | I would like to change qualification                                        | <u>First-years:</u> Go to F20 (Admissions)<br><u>Seniors:</u> Go to the relevant Faculty Adviser,<br>at the new Qualification                                                                                                    |
|      |                                                                                                    | The status reads: "Already registered"                                      | Registration is already done. For changes, go<br>to building F1 during the module change<br>period                                                                                                    |
| 6    | Complete compulsory<br>permission for providing<br>personal information (POPI)                                                                                                    | Choice has not been made                                                    | The question is compulsory. You may<br>change your choice at any time by submitting<br>a written request, after registration, to<br>Academic Record Enquiries (building F1,<br>G44)                                                                                                    |
| 7    | Confirm your "contact<br>information"<br>[ <u>NB:</u> When registration is<br>complete the proof of<br>registration will be send to the<br>e-mail address indicated<br>here. Please ensure it is your<br>personal e-mail address] | What is important?                                                          | <ul> <li>select preferred method for account (e-mail / post). If e-mail, then indicate an account e-mail address. It can be to your parents or bursary</li> <li>your personal e-mail address</li> <li>your personal cell phone number</li> <li>correct postal and residential addresses</li> </ul> |
|      |                                                                                                    | I would like to change some of the information but I do not have the option | Request address change from Academic<br>Records Enquiries (building F1, G44)                                                                                                    |
| 8    | Select the correct modules for<br>registration, by<br>clicking/marking next to each<br>module                                                                                                    | I would like to take more/other modules that are not in the list            | Complete the rest of the self-registration.<br>To change, hand in an approved student<br>request and module change form during the<br>period for changes to Undergraduate<br>Administration in Building F1 (counters)                                                                              |
|      |                                                                                                    | I want to take only certain modules                                         | Mark only the modules that are applicable                                                                                                    |
|      |                                                                                                    | How many extra modules can I take?                                          | Two per semester or one year module                                                                                                    |
|      | Prerequisites are being tested                                                                                                    | Message: modules are unsuccessful                                           | Use "i" to determine what modules are unsuccessful                                                                                                    |
| 9    |                                                                                                    | What do I do now?                                                           | Select "remove all unsuccessful modules"                                                                                                    |
|      |                                                                                                    | But do I need permission to take the modules?                               | Complete the rest of the self-registration.<br>To change: During the module change<br>period, hand in an approved student request<br>and module change form at Undergraduate<br>Administration in Building F1 (counters)                                                                           |
| 10   | Select study material                                                                                                    | Which code do I select?                                                     | The middle character indicates the language<br>of the Study Guide:<br>P <b>A</b> C – Afrikaans / P <b>E</b> C – English                                                                                                    |
|      |                                                                                                    | Some of my modules/ all my modules do not have codes or options             | Not all modules have study guides. Check with your faculty                                                                                                    |
| 11   | "Accept" undertaking                                                                                                    | If I do not accept?                                                         | Registration does not save. Start again                                                                                                    |
| 12   | Proof of registration will be<br>send to your e-mail<br>address. You can forward or<br>print the document from your<br>e-mail.                                                                                                    | Proof of registration was not sent                                          | Only a conditional registration. See registration schedule for 2017 for fees payable                                                                                                    |
|      |                                                                                                    | How do I know when I have finished?                                         | Proof of registration is sent to your e-mail address                                                                                                    |